# **Sitelok 2FA Plugin**

# **for Google authenticator and Authy**

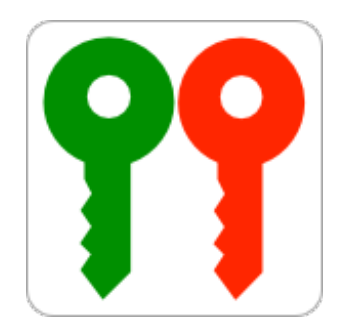

#### **Sitelok 2FA Plugin**

Copyright 2020 - 2023 Vibralogix. All rights reserved.

This document is provided by Vibralogix for informational purposes only to licensed users of the Sitelok product and is provided on an 'as is' basis without any warranties expressed or implied.

Information in this document is subject to change without notice and does not represent a commitment on the part of Vibralogix. The software described in this document is provided under a license agreement. The software may be used only in accordance with the terms of that license agreement. It is against the law to copy or use the software except as specifically allowed in the license.

It is the users responsibility to ensure the suitability of the product before using it. In no circumstances will Vibralogix be responsible for any loss or damage of data or programs as a result of using the product. Your use of the product implies acceptance of these terms.

# **Contents**

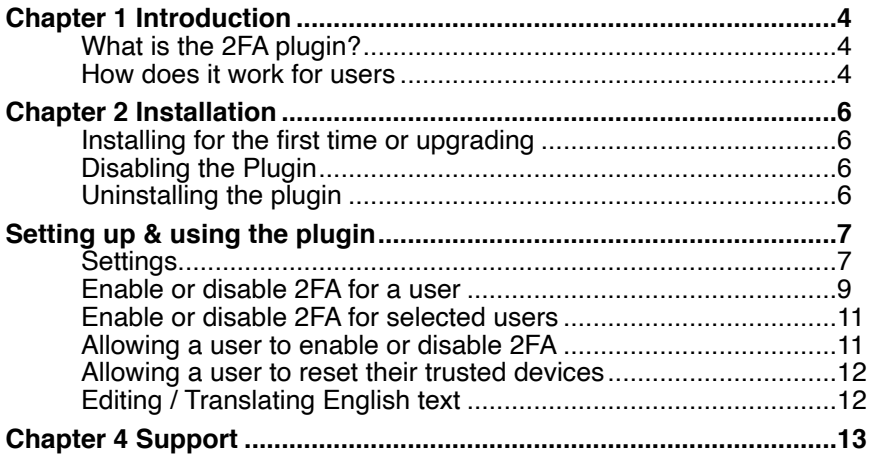

# <span id="page-3-0"></span>**Chapter 1 Introduction**

# <span id="page-3-1"></span>**What is the 2FA plugin?**

The 2FA plugin provides an extra login level after a user has entered their username and password. A 6 digit single use code is generated using Google Authenticator or Authy apps on the users smartphone (Authy also have versions for macOS, Windows and Linux as well).

Other apps that can generate TOTP 6 digit codes that change every 30 seconds may also be compatible.

The plugin can be setup to require 2FA login for specific usergroups or you can allow users to enable or disable 2FA as required.

### <span id="page-3-2"></span>**How does it work for users**

When a user logs in for the first time they will enter their username and password as usual. After this they will see another login form similar to this one.

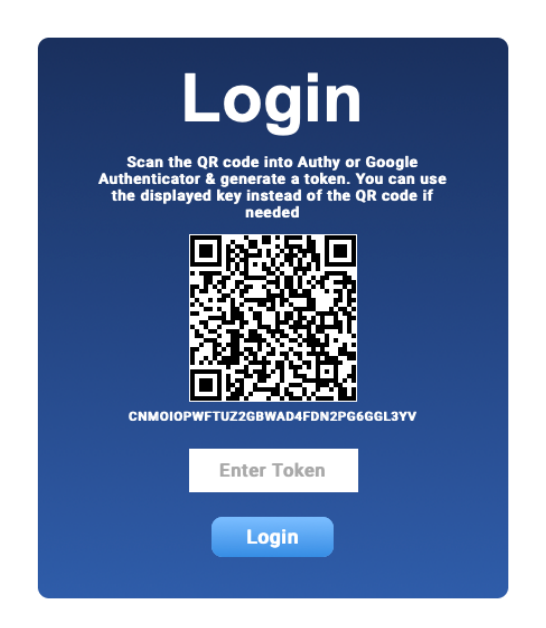

The user will need to scan the QR code (or manually enter the key) into Google Authenticator or Authy and enter the 6 digit token.

For subsequent logins the user will login with their username and password as usual and then see this login form where they enter the 6 digit code displayed in the app. It's easy and very secure.

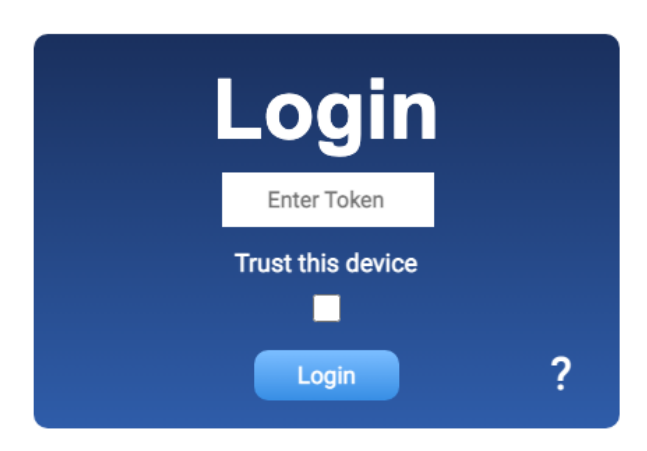

If you allow it, users can click a checkbox to flag the device (browser) as trusted. This means they won''t need to enter the token for the period of time you have specified.

The styling of the long boxes used by 2FA will match the style set for the default login form in Forms - Default login form style

# <span id="page-5-0"></span>**Chapter 2 Installation**

# <span id="page-5-1"></span>**Installing for the first time or upgrading**

- 1) Extract the contents of the zip file to your PC.
- 2) Upload the plugin\_2fa folder to your existing Sitelok slpw folder using FTP. There are no special permissions required on most servers.
- 3) Login to the Sitelok control panel.
- 4) Open the following URL in the browser

https://www.yoursite.com/slpw/plugin\_2fa/install.php

which will start the installation process. If all is well you will be taken to the plugin preferences page where you will see the plugin listed.

If you have any problems with installation please let us know so that we can help you.

# <span id="page-5-2"></span>**Disabling the Plugin**

To disable the 2FA plugin select **Plugin Preferences** in the **Plugin** menu option of Sitelok. Uncheck the enable box for the plugin and click the **Save** button.

You can enable it again in the same way.

# <span id="page-5-3"></span>**Uninstalling the plugin**

To permanently remove the plugin and it's settings follow these steps.

- 1) Disable the plugin as above.
- 2) Click the delete icon next the plugin in the disabled plugins section.
- 3) Confirm the action in the alert box.

If the plugin is uninstalled successfully you will be returned to the plugin preferences page.

# <span id="page-6-0"></span>**Setting up & using the plugin**

# <span id="page-6-1"></span>**Settings**

You can access the plugin configuration by selecting 2FA from the Plugins menu.

Settings

#### **Incorrect entries allowed**

 $\overline{3}$ 

Allows you to block access if the wrong token value is entered

#### **Action to take**

Block access for 3 minutes

Send user an email when blocked (select template)

Send admin an email when user blocked (select template)

#### Allow users to trust device (browser)

30 days

#### **Help page URL (optional)**

The help button on the token login form will point to this page.

#### **Incorrect entries allowed**

Set how many times a user can enter an incorrect token before the login is blocked.

#### **Action to take**

Here you can set what action to take after the incorrect toke entries. You can either block the login for a period of time or block the login permanently, requiring the site admin to unlock it.

#### **Send user an email when blocked**

You can optionally have an email sent to the user when their login is blocked. Check the box to enable this and select the email template to use.

#### **Send admin an email when blocked**

You can optionally have an email sent to the site admin when a user login is blocked. Check the box to enable this and select the email template to use.

#### **Allow users to trust device (browser)**

To allow users to trust devices (to a avoid 2FA on every login) select the number of days devices should be trusted for. To require 2FA on every long set this to No.

#### **Help page URL**

You can enter an optional URL to a page where you explain further about the 2FA login process. The link is used on the 2FA login box the first time a user logs in (when the QR code is displayed).

Leave blank if you don't need this.

#### **Apply to usergroups**

In this section you can force the use of 2FA login for specific usergroups.

Set 'No usergroups' if you want to assign 2FA for specific users or if you want to allow users to choose to use it.

Apply to usergroups

Here you can force members of certain usergroups to use 2FA. Please note that only usergroups setup in the Usergroups section will work with 2FA. Any usergroups already linked to another login plugin will not be affected. You can override the usergroup setting for specific users.

#### Apply to usergroups

No usergroups. 2FA is assigned to specific users

#### **Select users**

This section allows you to select users who have been specifically assigned the a login method. Please note that this will not select users which use 2FA based only on a usergroup requirement.

Select users

You can use the select button below to select users who have been specifically assigned a login method

Please note that this will deselect any existing selected users.

Select users who have been specifically assigned the 2FA login method

Select users who have been specifically assigned the normal (user/pass) login method)

Select users who have been specifically assigned any login method

Select

### <span id="page-8-0"></span>**Enable or disable 2FA for a user**

You can manually change a users login method. To do this click the down arrow next to the user in the dashboard table and click  $\frac{1}{2}$  2FA.

Apply login method

Use 2FA login method

Use 2FA login method & reset any existing key (require new QR code)

Use the login method defined by group membership

Use the normal (user/pass) login

#### **Use 2FA method**

Select this option to force the user to use 2FA. If they have used it previously the same key will be used.

#### **Use 2FA method & reset ny existing key**

Select this option to force the user to use 2FA. If a user has already used 2FA before the key will be reset so that a new QR code is generated on the first login.

#### **Use the login method defined by the group membership**

Select this option so that the users uses the default login method assigned to the usergroup.

#### **Use the normal (use/pass) login**

Select this option to force the user house the standard non 2FA username and password login method.

#### **Check box to unlock**

When a user enters the wrong token too many times (as set) they will be locked out for a period of time or permanently. In this case you will see a checkbox to unlock the user.

#### **Reset trusted devices**

Reset trusted devices

Reset

Click the Reset button to clear any trusted devices (user will need to use 2FA to login).

### <span id="page-10-0"></span>**Enable or disable 2FA for selected users**

You can also select multiple users to set them to use 2FA or to rset trusted devices. Too do this select the users and click the More button above the dashboard table. Click the  $P$ <sup> $\alpha$ </sup> 2FA Selected option.

### <span id="page-10-1"></span>**Allowing a user to enable or disable 2FA**

Many sites may require users to use the 2FA login method but you may alternatively allow users to enable/disable 2FA themselves. This can be done using a link or button on a members page.

Enable 2FA

The link/button will automatically display 'Enable 2FA' or 'Disable 2FA' as appropriate. The code for this is generated for you automatically and you can change the text displayed etc. To access the snippet generator go to Plugins - 2FA - and click the Snippets button.

Adjust the settings as required and click the Copy to Clipboard button. You can then paste the snippet on your page.

If you wish to style the link or button you can use these classes

sl2facontrol sl2facontrolenabled sl2facontroldisabled

### <span id="page-11-0"></span>**Allowing a user to reset their trusted devices**

If you have enabled trusted devices in the plugin you can allow users to reset their trusted devices (perhaps when a device gets stolen). This can be done using a link or button on a members page.

Reset trusted devices

The code for this is generated for you automatically and you can change the text displayed etc. To access the snippet generator go to Plugins - 2FA and click the Snippets button.

Adjust the settings as required and click the Copy to Clipboard button. You can then paste the snippet on your page.

If you wish to style the link or button you can use the class.

#### sl2faresettrusted

## <span id="page-11-1"></span>**Editing / Translating English text**

You can change or translate the text seen by users by adding the following lines to your slconfig.php near to your other settings. The text is set this way instead of via the dashboard as it enables multi language sites to adjust the text programmatically based on the currently URL or a cookie setting etc.

```
define("MSG_TOTP_ENTERVALUE", "Enter Token");
define("MSG_TOTP_INSTRUCT","Scan the QR code into Authy or Google
Authenticator & generate a token. You can use the displayed key 
instead of the QR code if needed"); 
define("HELP","More information"); 
define("MSG_TOTP_SCANQR","Scan the QR code above");
define("MSG_TOTP_OTPVALUE","otp value");
define("MSG_TOTP_OTPSERIAL","otp serial number"); 
define ("MSG TOTP LOCKEDUNTIL", "Your account has been
blocked.<br>Please retry after "); 
define("MSG_TOTP_LOCKED","Your account has been blocked. Please 
contact us."); 
define("MSG_TOTP_DAYS","days");
define("MSG_TOTP_HOURS","hours"); 
define("MSG_TOTP_MINUTES","minutes");
define("MSG_TOTP_SECONDS","seconds"); 
define("MSG_TOTP_BACK","Back"); 
define("MSG<sup>T</sup>OTP<sup>T</sup>TRUST","Trust this device for ***1*** day(s)");
```
# <span id="page-12-0"></span>**Chapter 4 Support**

Hopefully if you have followed this manual carefully everything will be working fine. However sometimes things don't go quite so smoothly so if you have any questions or problems then please check the FAQ on the support page or email us.

Support area: <https://www.vibralogix.com/support/>

Email: [support@vibralogix.com](mailto:support@vibralogix.com)